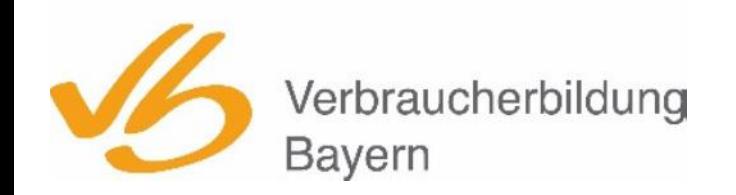

**Evangelische Arbeitsgemeinschaft Medien** des Deutschen Evangelischen Frauenbundes Landesverband Bayern e.V.

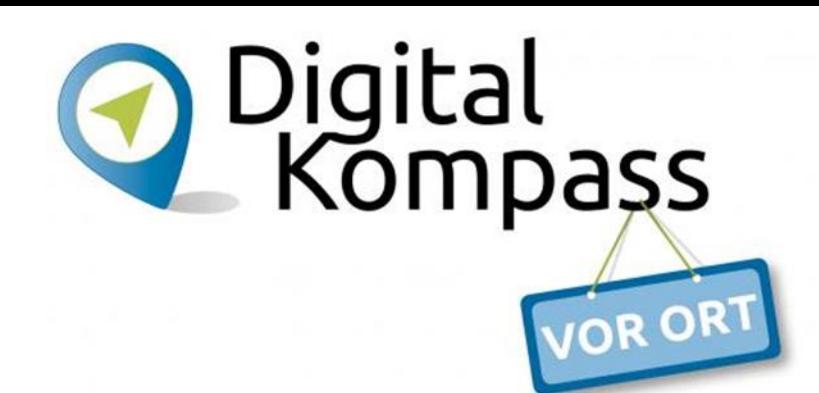

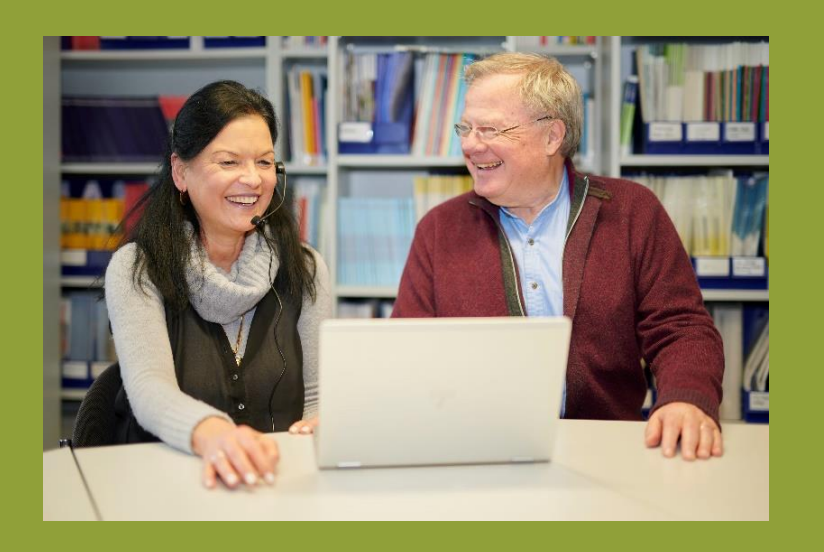

# **Lernen im Alter**

**Modul 1**  Digitalsprechstunde Internet – Benachrichtigungen – Google-Konto/Apple-ID

Verbundprojekt von: Partner: Gefördert durch:

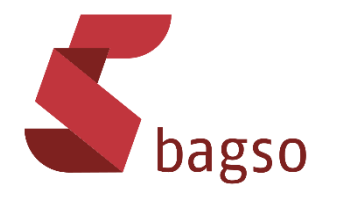

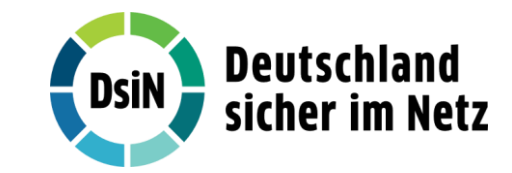

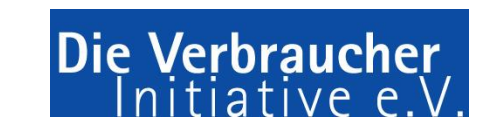

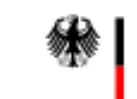

Bundesministerium für Umwelt, Naturschutz, nukleare Sicherheit und Verbraucherschutz

# **Digital-Sprechstunden**

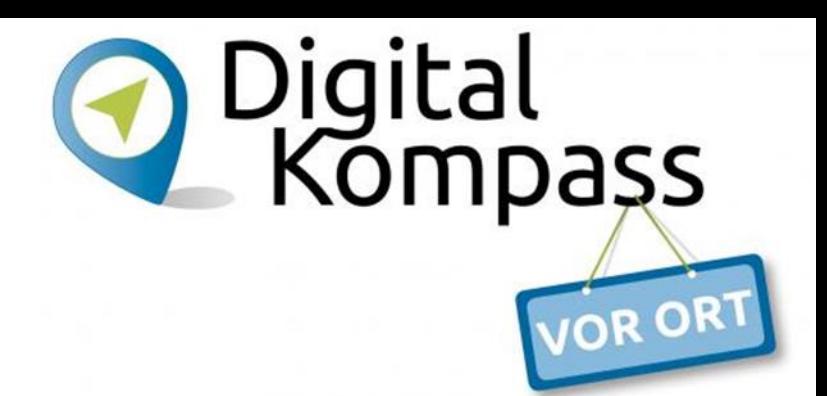

zu Fragen rund um Smartphone, Tablet, PC und Internet

- für Einzelpersonen
- Teilnehmende melden sich an
- Dauer je Teilnehmende z.B. 30 Minuten
- finden vor Ort statt (möglichst in bekannten Räumlichkeiten)
- möglichst WLAN vor Ort nutzen

# **Digital-Sprechstunden**

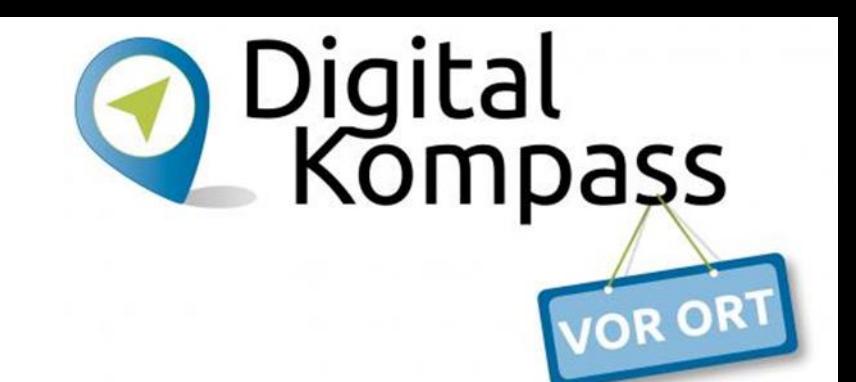

zu Fragen rund um Smartphone, Tablet, PC und Internet

- bei Anmeldung angeben, welche Fragen beantwortet werden sollen und welches Betriebssystem genutzt wird
- viele Fragen > mehrere Termine ausmachen
- plötzlich auftauchende Fragen evtl. auf neuen Termin verschieben

#### *Geduld mitbringen!!!!!*

- Passwort für Apple-ID bzw. Google-Konto mitbringen
- Akku sollte aufgeladen sein bzw. Ladekabel mitbringen
- Touch-Pen verwenden
- Teilnehmende selber machen lassen
- einfache Sprache
- möglichst keine englischen Begriffe

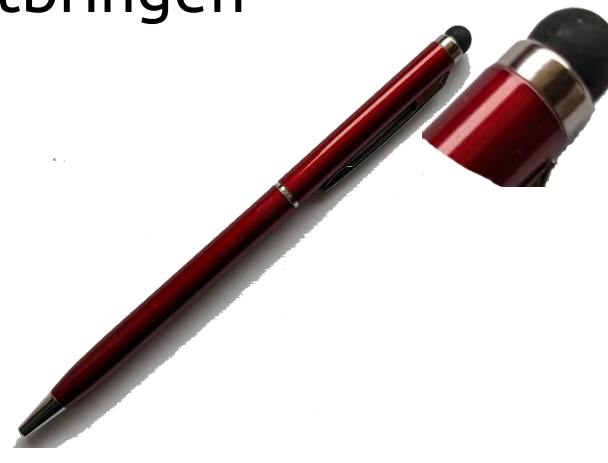

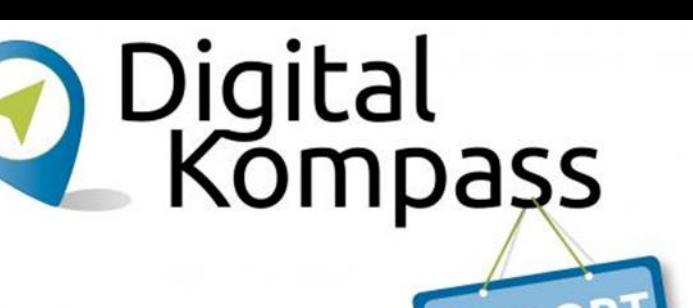

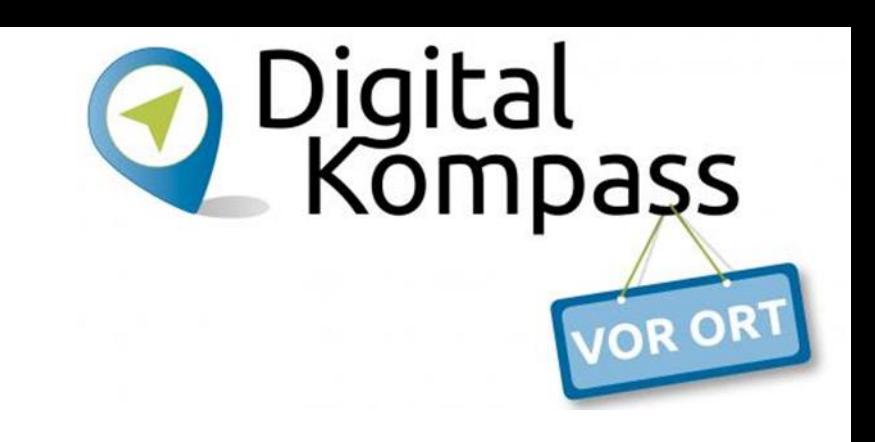

#### **Sinnvolle Einstellungen treffen für**

Bildschirmtimeout

*Einstellungen > Anzeige/Display > Bildschirm-Timeout/Bildschirm(Display) automatisch aus/Ruhezustand*

iPhone: *Einstellungen > Anzeige&Helligkeit > Automatische Sperre*

#### **Sinnvolle Einstellungen treffen für**

Schriftgröße *Einstellungen > Anzeige/Display > Schriftgröße und –stil/Anzeigengröße und Text*

iPhone: *Einstellungen > Anzeige&Helligkeit > Textgröße*

Bildschirmzoom/Anzeigengröße ändern

*Einstellungen > Anzeige/Display > Bildschirmzoom/Anzeigegröße und Text* iPhone: *Einstellungen > Anzeige&Helligkeit > Anzeigezoom*

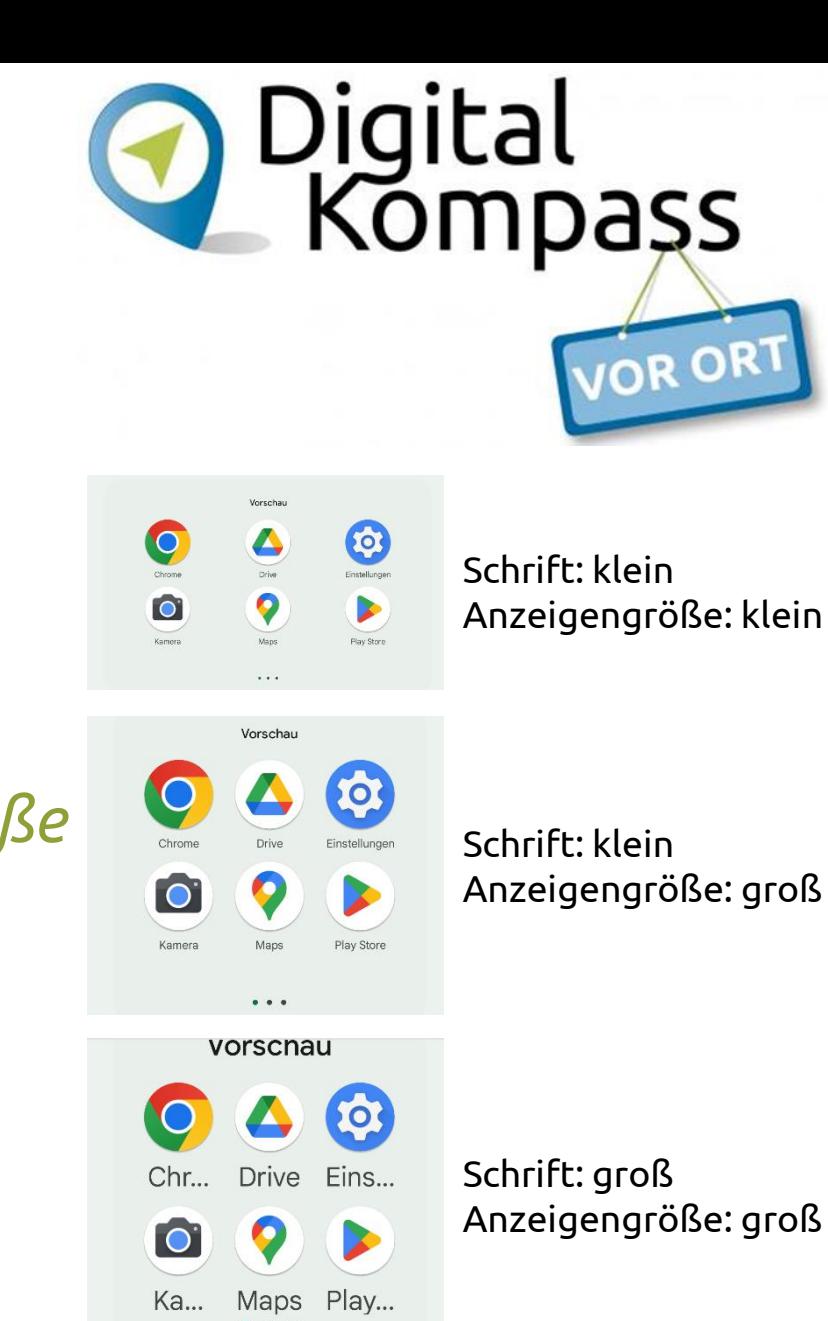

#### **Sinnvolle Einstellungen treffen für**

Navigationsleiste

*Einstellungen > Anzeige/Display > Navigationsleiste*

*Einstellungen > Bedienungshilfen > Systemsteuerelemente > Systemsteuerung*

für Ungeübte empfiehlt sich eine dauernde Sichtbarkeit der Schaltflächen

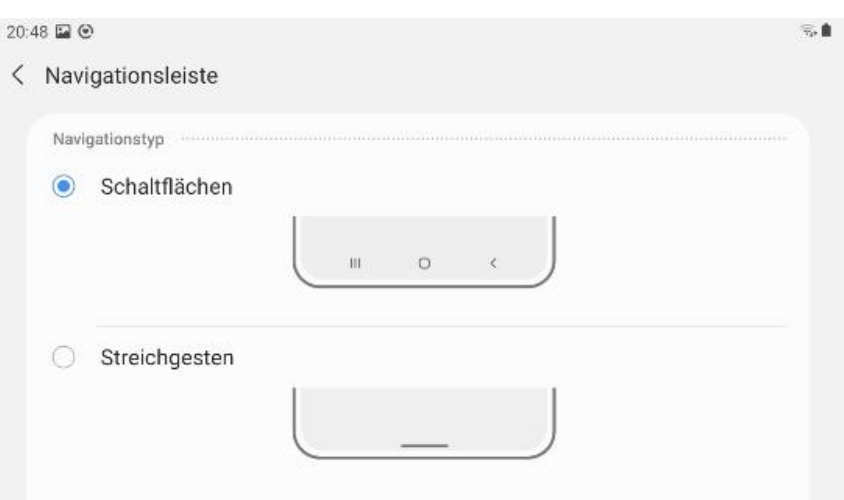

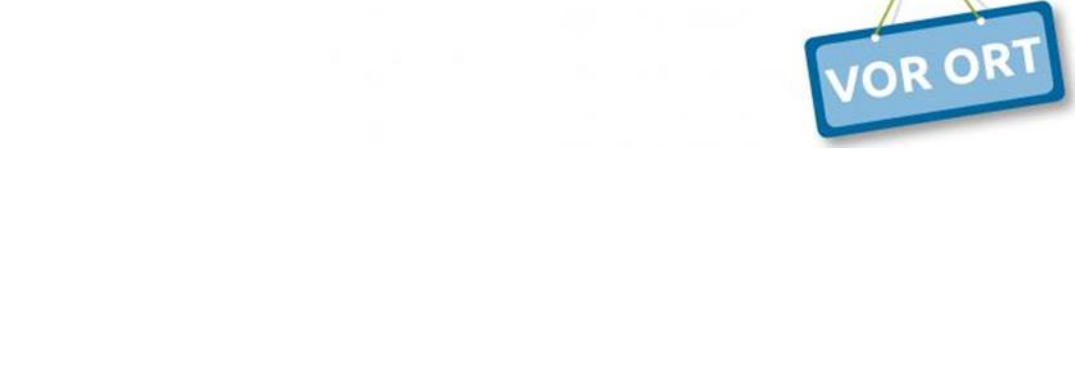

Digital

mpass

### **Tipps für eine sichere Nutzung des Smartphones/Tablets**

- Drittanbietersperre beim Mobilfunkanbieter einrichten lassen. Schützt vor ungewollten Abos, die über Mobilfunkrechnung bezahlt werden sollen.
- Keine Passwörter auf dem Gerät speichern.
- Gerät von Zeit zu Zeit neu starten.
- Nicht laufend benötigte Anwendungen schließen.
- Software-Updates zeitnah installieren.

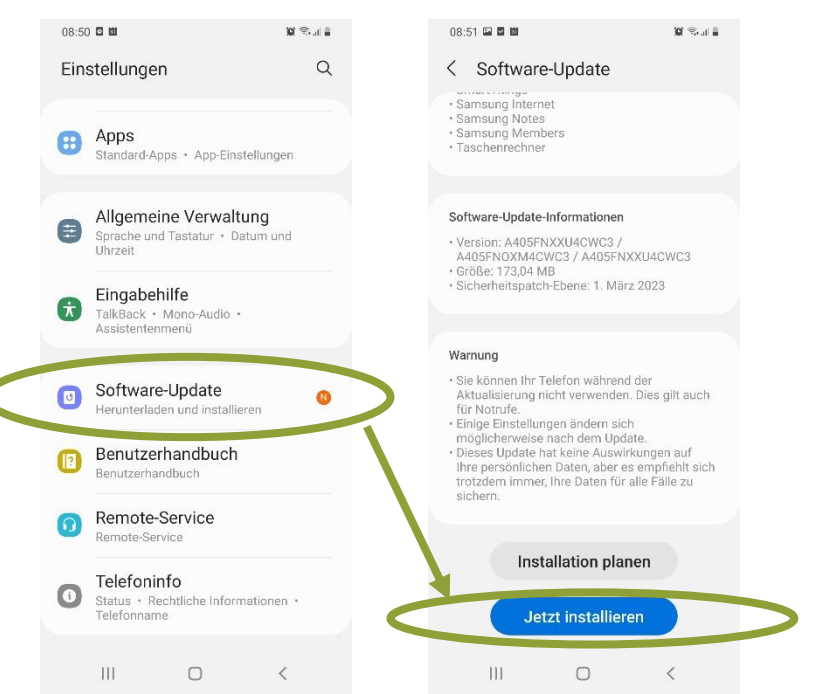

Digital

Kompass

OR OR

### **Tipps für eine sichere Nutzung des Smartphones/Tablets**

- Digital<br>Kompass
- Standort/GPS/Ortung, WLAN, Bluetooth, **NFC und Nearby Share/Air Drop**  nur bei Bedarf einschalten.

*Über Schnelleinstellungen können Funktionen jederzeit zu- bzw. abgeschalten werden*

Apps können über GPS und WLAN-Netze den Standort ermitteln und Bewegungsprofile erstellen!

- Sogenannte Cleaner-Apps/Systemreiniger für Android sind nicht nötig. Weitere Informationen hierzu: [https://mobilsicher.de/ratgeber/apps-gecheckt-die-luegen-der](https://mobilsicher.de/ratgeber/apps-gecheckt-die-luegen-der-systemreiniger)[systemreiniger](https://mobilsicher.de/ratgeber/apps-gecheckt-die-luegen-der-systemreiniger)
- Eventuell Gerätewartung von Zeit zu Zeit durchführen. *Einstellungen > Gerätewartung/Akku&Gerätewartung*

### **Tipps für eine sichere Nutzung des Smartphones/Tablets**

#### **Displaysperre/Sperrbildschirm einrichten**

*Einstellungen > Sperrbildschirm > Sperrbildschirmtyp* oder *Einstellungen > Gerätesicherheit > Sperrbildschirm/Displays* oder *Einstellungen > Bildschirmsperre & Sicherheit* 

- Es müssen mindestens 4 Ziffern sein. Besser sind mehr oder ein sicheres Passwort mit Ziffern, Groß- und Kleinbuchstaben und Sonderzeichen .
- Von einem Muster wird abgeraten, da die Spuren auf dem Display leicht nachverfolgt werden können.
- Biometrische Verfahren: Fingerabdruck, Gesichtserkennung, Iris-Scanner

[https://www.verbraucherzentrale.de/wissen/digitale-welt/mobilfunk-und](https://www.verbraucherzentrale.de/wissen/digitale-welt/mobilfunk-und-festnetz/smartphones-sicher-sperren-13788)[festnetz/smartphones-sicher-sperren-13788](https://www.verbraucherzentrale.de/wissen/digitale-welt/mobilfunk-und-festnetz/smartphones-sicher-sperren-13788)

Digital

mpass

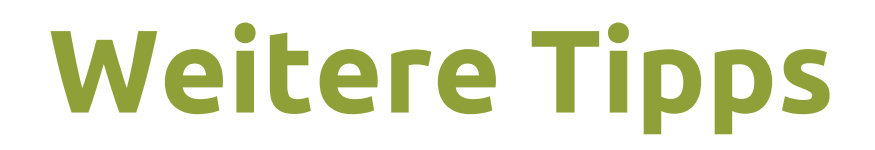

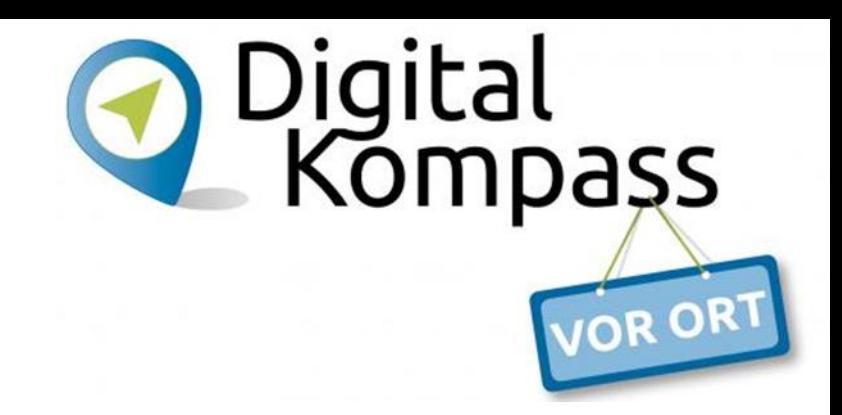

#### **Tastentöne ein- bzw. ausschalten unter**

*Einstellungen > Töne u. Vibration > Tastenfeedback > Wähltastaturton, Tastaturton*

*Einstellungen > Ton & Vibration > Wähltastentöne/Töne bei Berührung*

*Einstellungen > Allgemeine Verwaltung > Samsung Tastatur-Einstellungen > Streichen, berühren und Feedback > Berührungsfeedback*

#### Hinter den Symbolen  $\mathbf{S} = \mathbf{S}$  sind weitere Funktionen zu finden

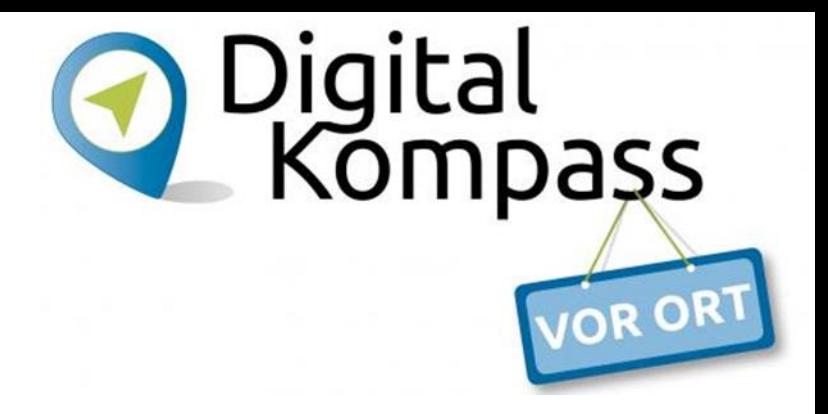

### **Häufige Fragen**

#### Internet – WLAN – Mobilfunk – WLAN im öffentlichen Bereich

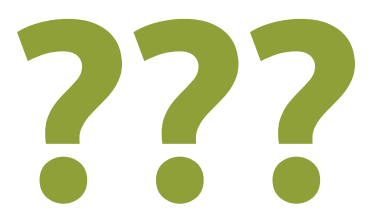

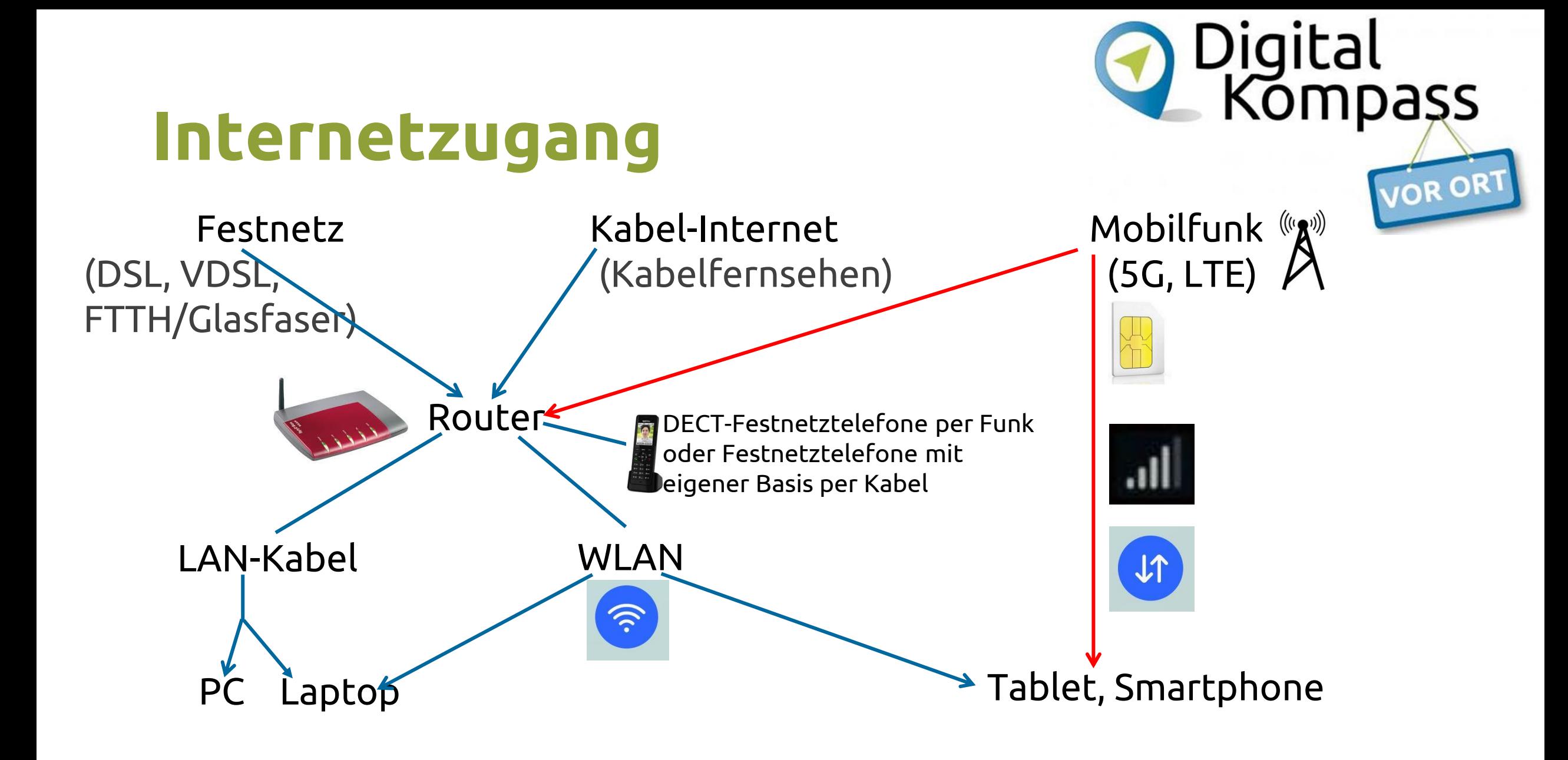

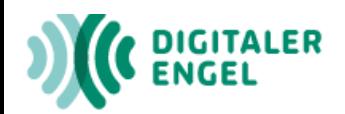

#### Wie komme ich ins Internet?

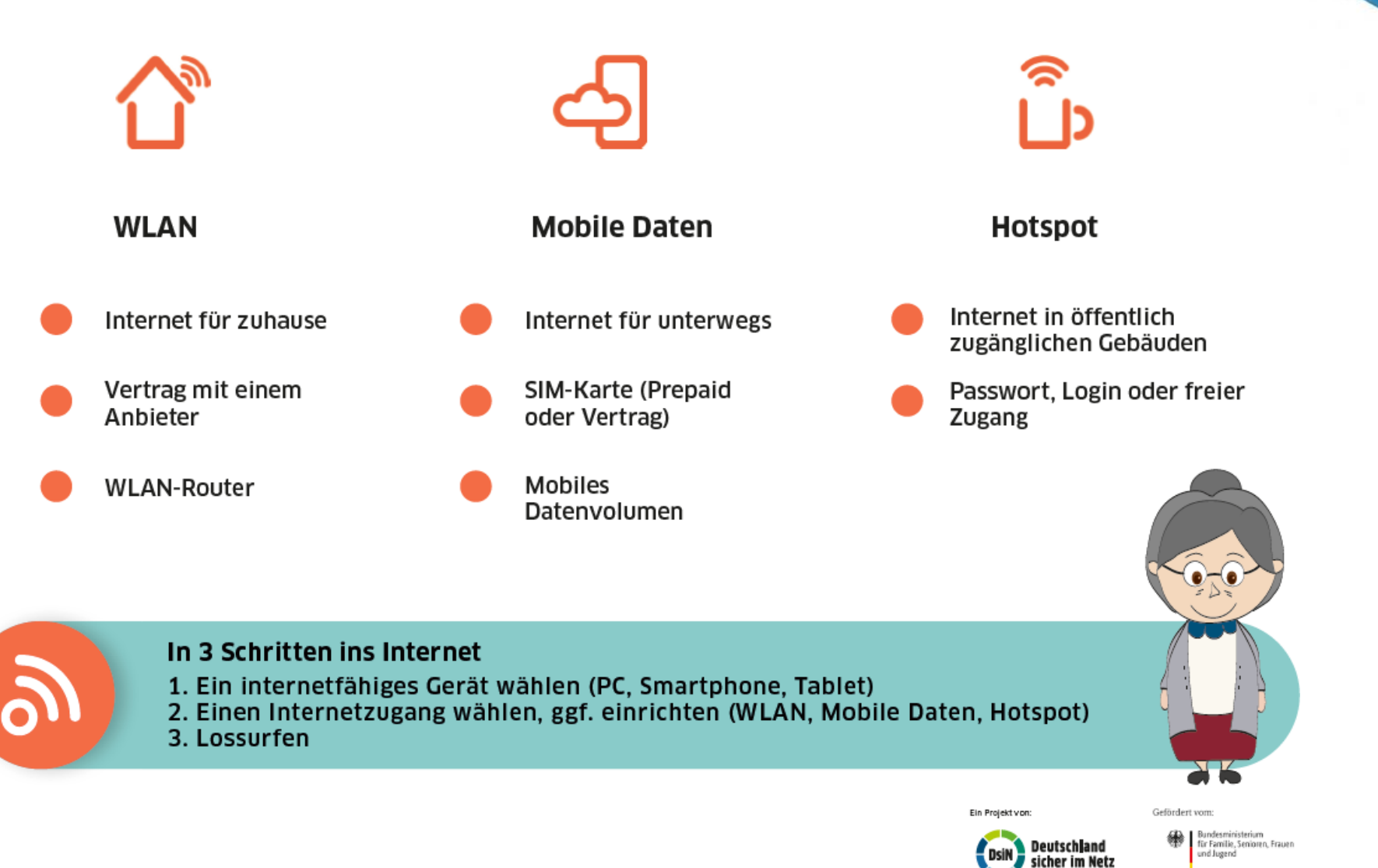

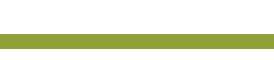

Luitgard Herrmann **Digital-Kompass vor Ort Evangelische Arbeitsgemeinschaft Medien** Seite 14

Digital<br>Kompaşs

OR OR

## **Internet für zuhause**

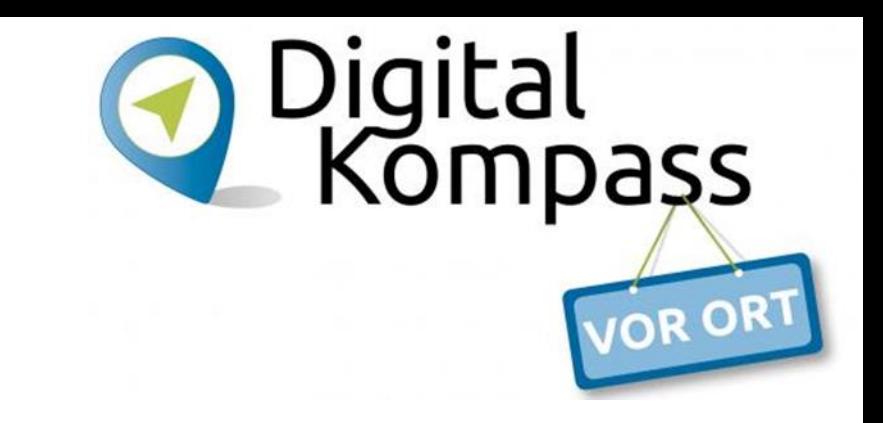

Vertrag mit einem Anbieter

Übertragungsgeschwindigkeit im Download 16 Mbit/s bis 250 Mbit/s (DSL/VDSL) 50 Mbit/s bis 1000 Mbit/s Glasfaser (keine Begrenzung beim Datenvolumen) Bei "Bit" geht es um Geschwindigkeit, bei "Byte" um die *Speichergröße/Datenvolumen)*

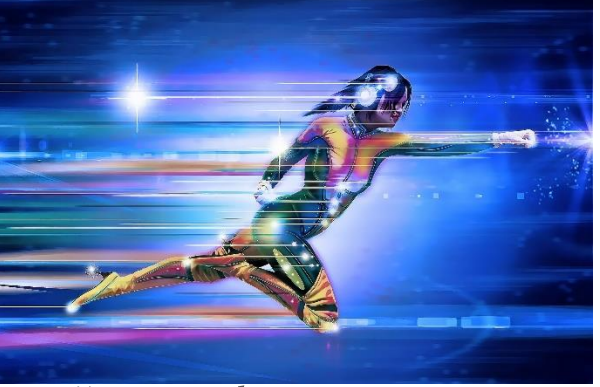

Zugang über Router/WLAN-Router

## **Internet für unterwegs**

SIM-Karte (Prepaid oder Vertrag)

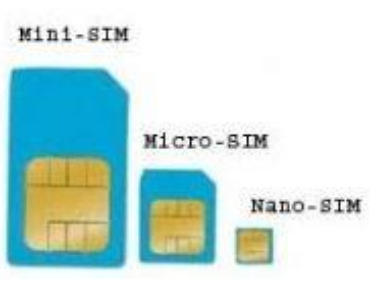

Datenvolumen buchbar je nach Anbieter 1 GB (Gigabyte) bis unbegrenzt

Übertragungsgeschwindigkeit (LTE/5G) hängt häufig mit gebuchtem Datenvolumen zusammen

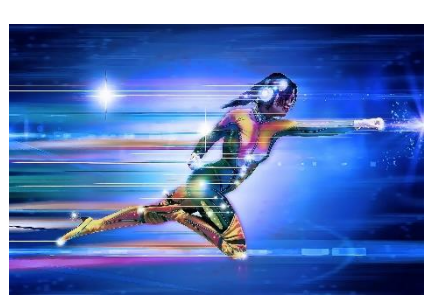

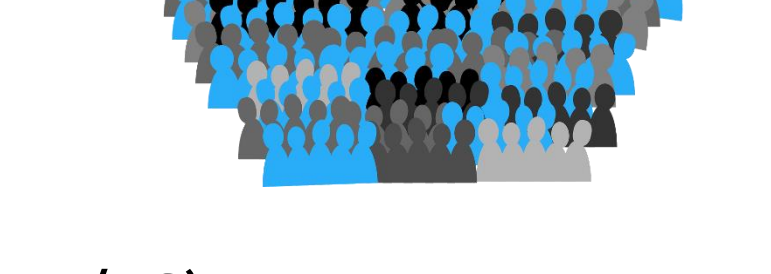

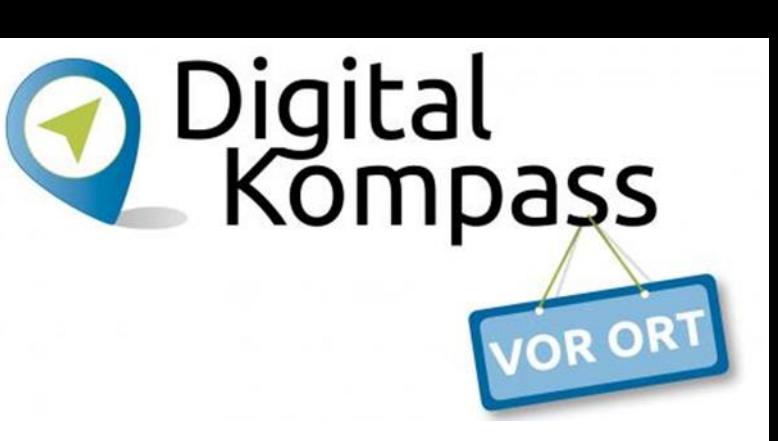

## **Internet für unterwegs**

Digital<br>Kompass

So erkennen Sie an der Anzeige Ihres Smartphones, über welche Verbindung Sie mobil im Internet surfen:

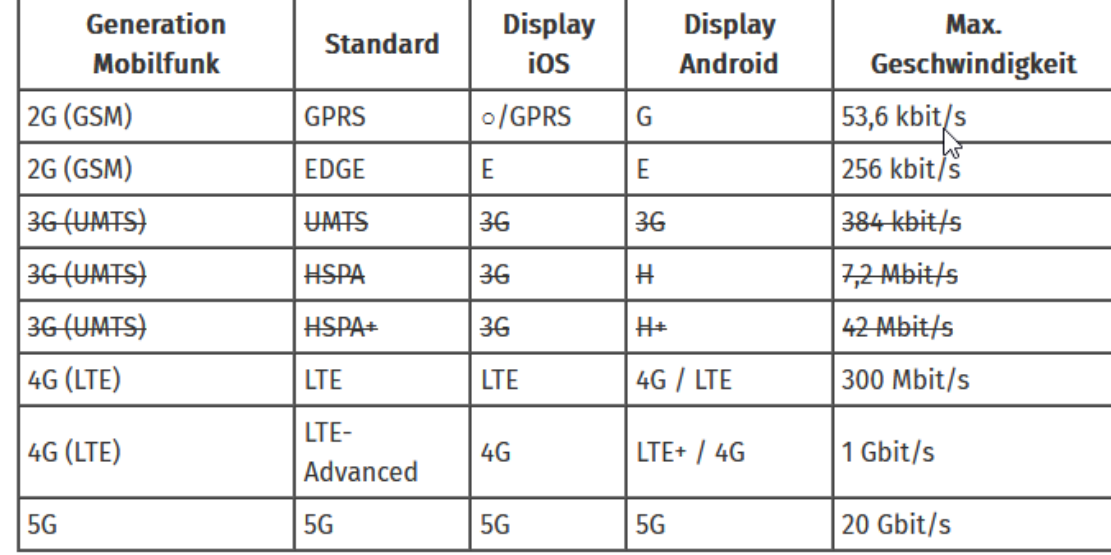

Seit 01.01.2022 gibt es nur noch 2G, 4G und Seit 01.01.2022<br>gibt es nur noch<br>2G, 4G und<br>5G-Netze

> (beachten Sie: Bei vielen Smartphones wird die Anzeige der Mobilfunkgeschwindigkeit nur dann angezeigt, wenn das Gerät keine WLAN-Verbindung hat, also wenn entweder das WLAN am Smartphone deaktiviert ist oder man sich außerhalb der Reichweite des heimischen **WLANs befindet)**

https://www.verbraucherzentrale.de/aktuelle-meldungen/digitale-welt/3gnetze-werden-abgeschaltet-achtung-bei-aelteren-handys-und-vertraegen-56539

# **Hotspot (freies WLAN)**

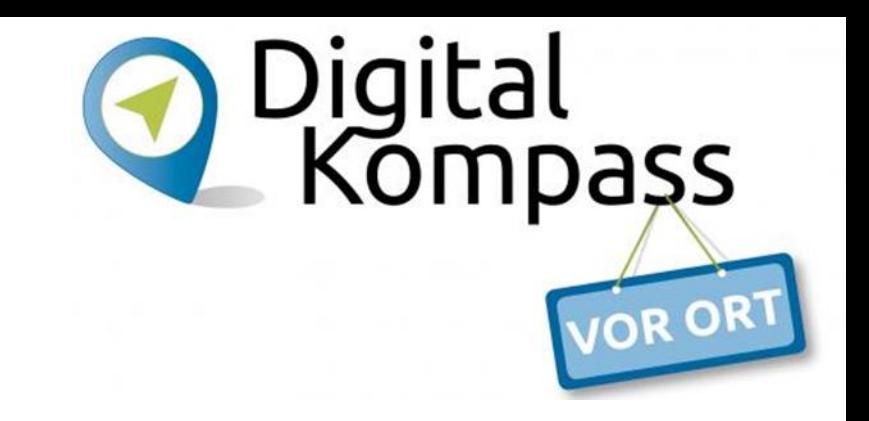

- $\Rightarrow$  in öffentlich zugänglichen Räumen
- $\Rightarrow$  über WLAN
- $\Rightarrow$  mit Passwort, Login oder freier Zugang

#### Achtung!

Verbindungen sind in der Regel nicht verschlüsselt.

Jeder, der gleiches Netzwerk nutzt könnte Daten ausspionieren.

Keine Dienste nutzen, bei denen man sich einloggen muss.

Dafür besser mobiles Netzwerk verwenden.

Freies WLAN-Netz in den Geräteeinstellungen auf dem Smartphone wieder entfernen!

### **Hotspot nutzen**

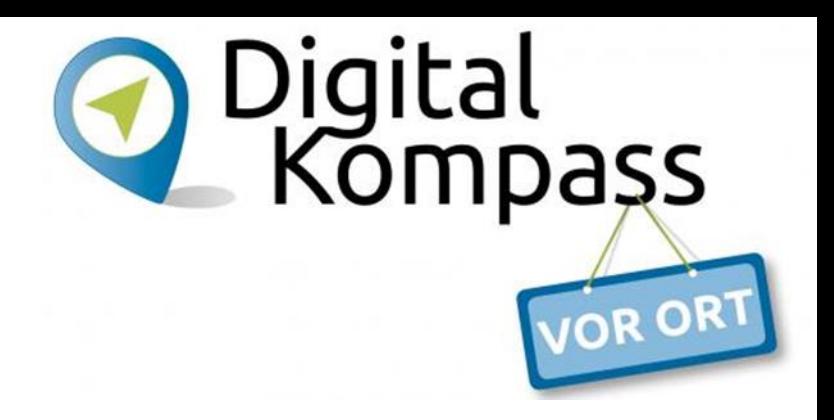

Mit WLAN-Netz verbinden

*Einstellungen > Verbindungen/Netzwerk & Internet > WLAN/Internet* > *gewünschtes WLAN-Netz auswählen (antippen) > anmelden* 

## **Hotspot (Beispiel Bahnhof)**

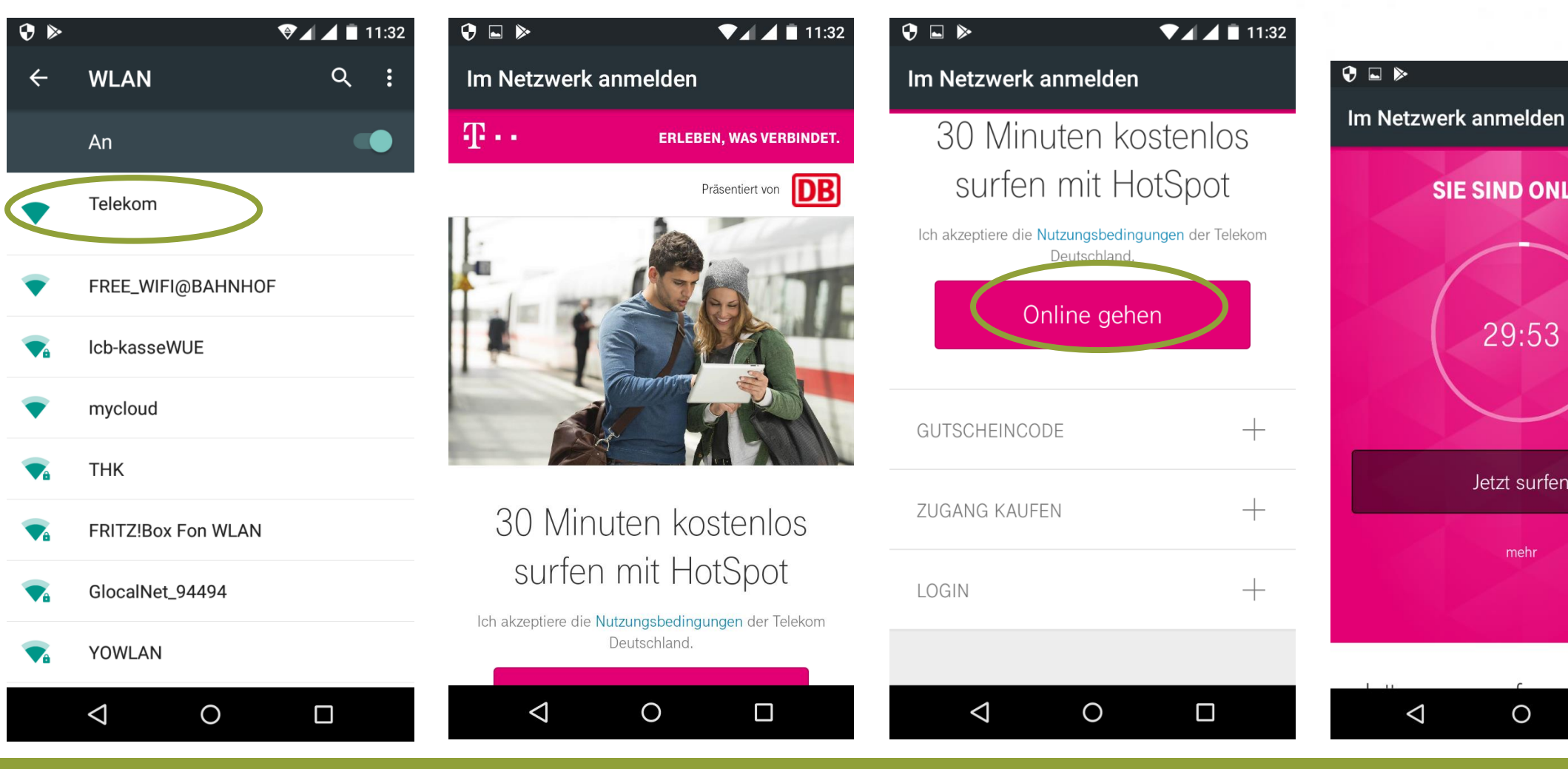

Luitgard Herrmann **Digital-Kompass vor Ort Evangelische Arbeitsgemeinschaft Medien** Seite 20

Digital<br>Kompaşs

 $A = 11:32$ 

**SIE SIND ONLINE** 

29:53

Jetzt surfen

mehr

 $\circ$ 

 $\Box$ 

**VOR OR** 

# **Hotspot (Beispiel im ICE)**

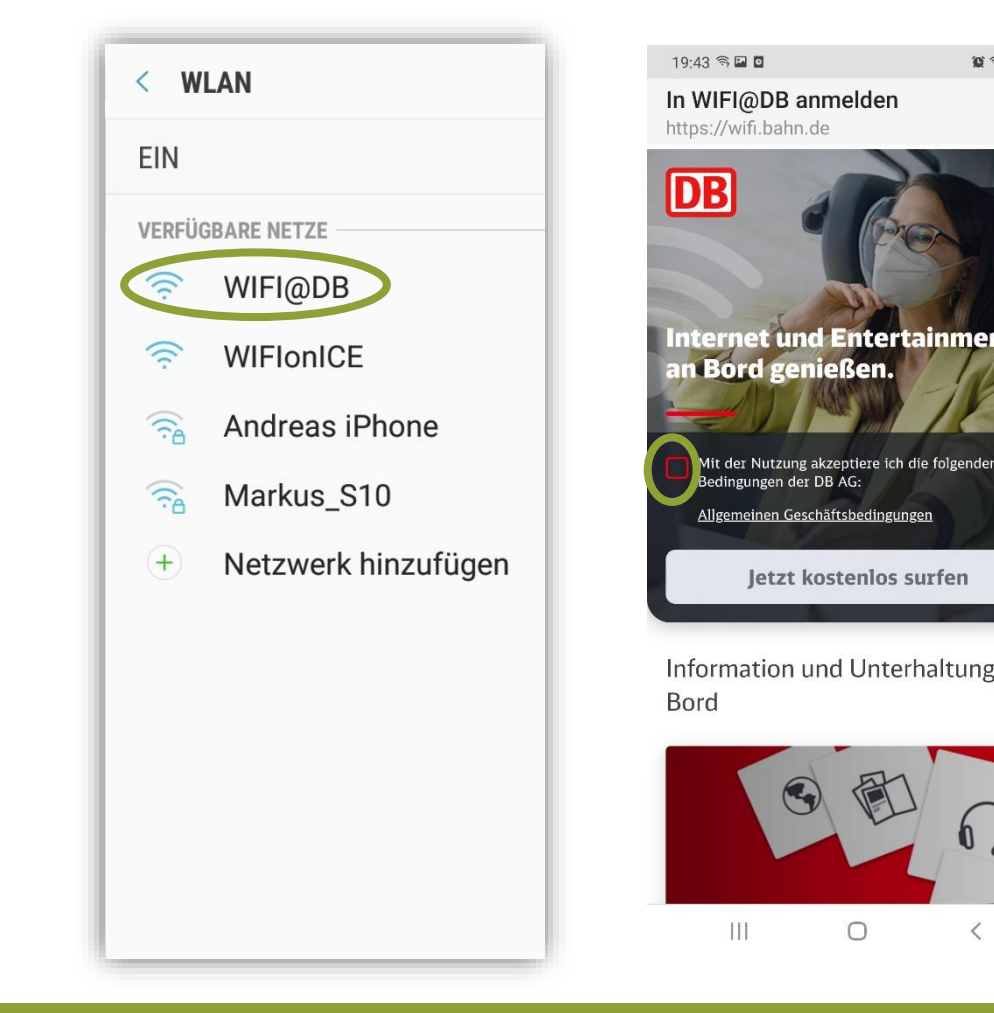

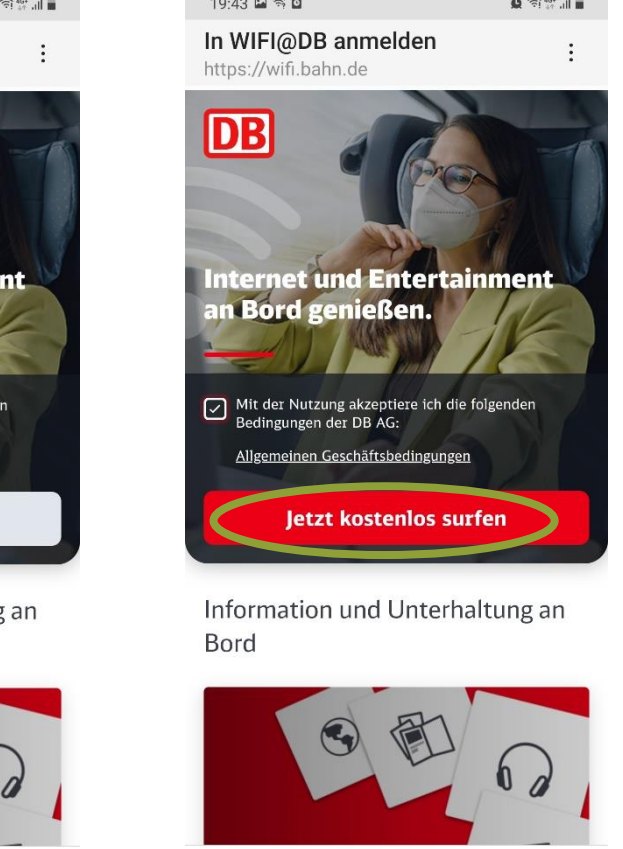

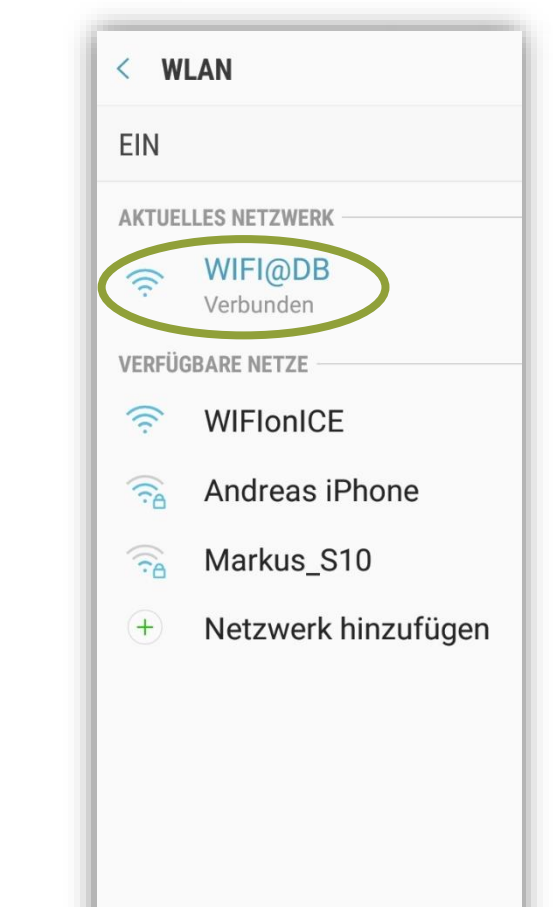

Digital<br>Kompass

VOR ORT

Luitgard Herrmann **Digital-Kompass vor Ort Evangelische Arbeitsgemeinschaft Medien** Seite 21

 $\begin{array}{c} \hline \end{array}$ 

 $\bigcirc$ 

 $\,$   $\,$ 

# **Hotspot (Beispiel im Hotel)**

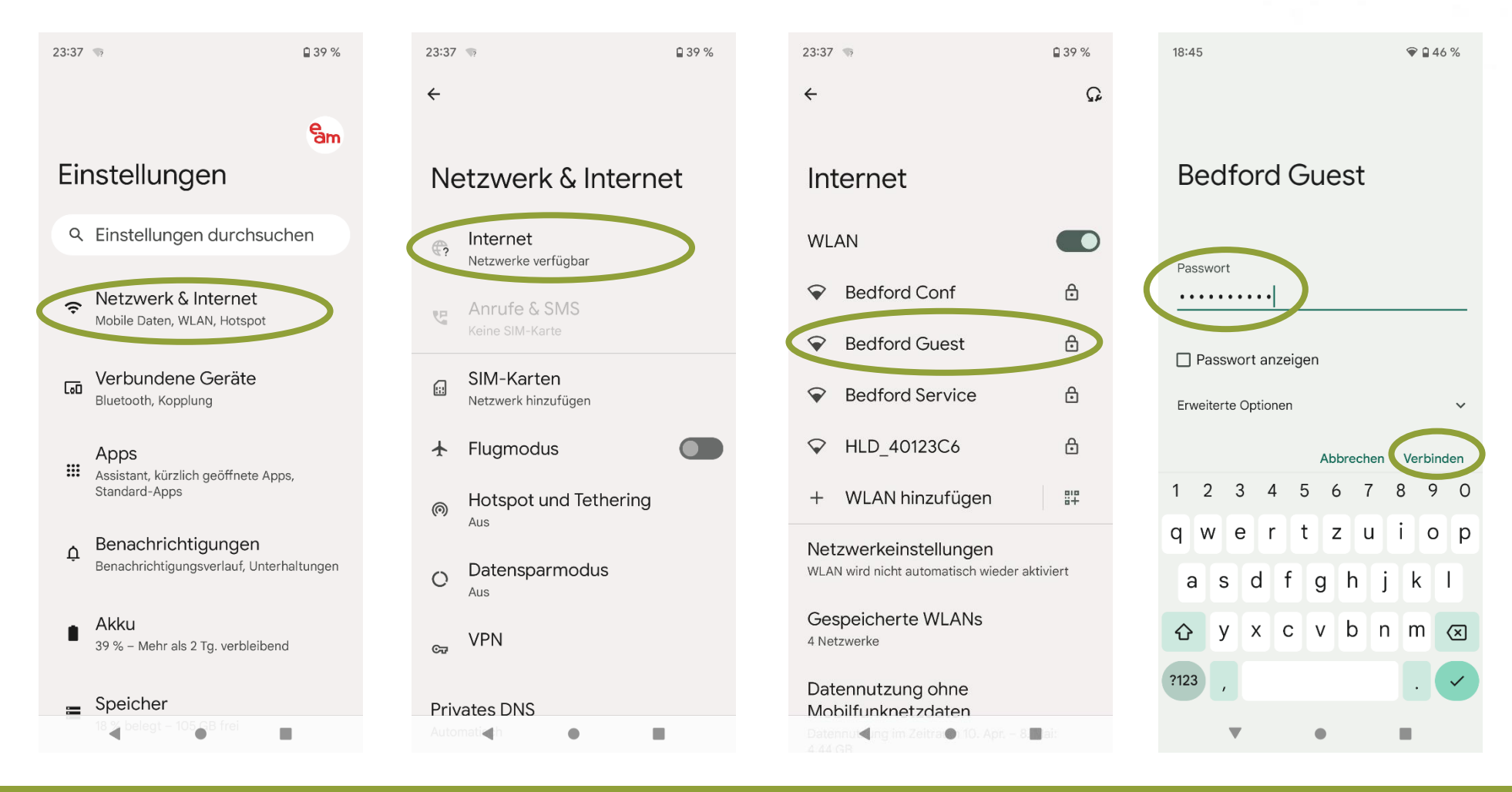

Luitgard Herrmann **Digital-Kompass vor Ort Evangelische Arbeitsgemeinschaft Medien** Seite 22

Digital<br>Kompaşs

**JOR OR** 

# **Hotspot (Beispiel im Hotel)**

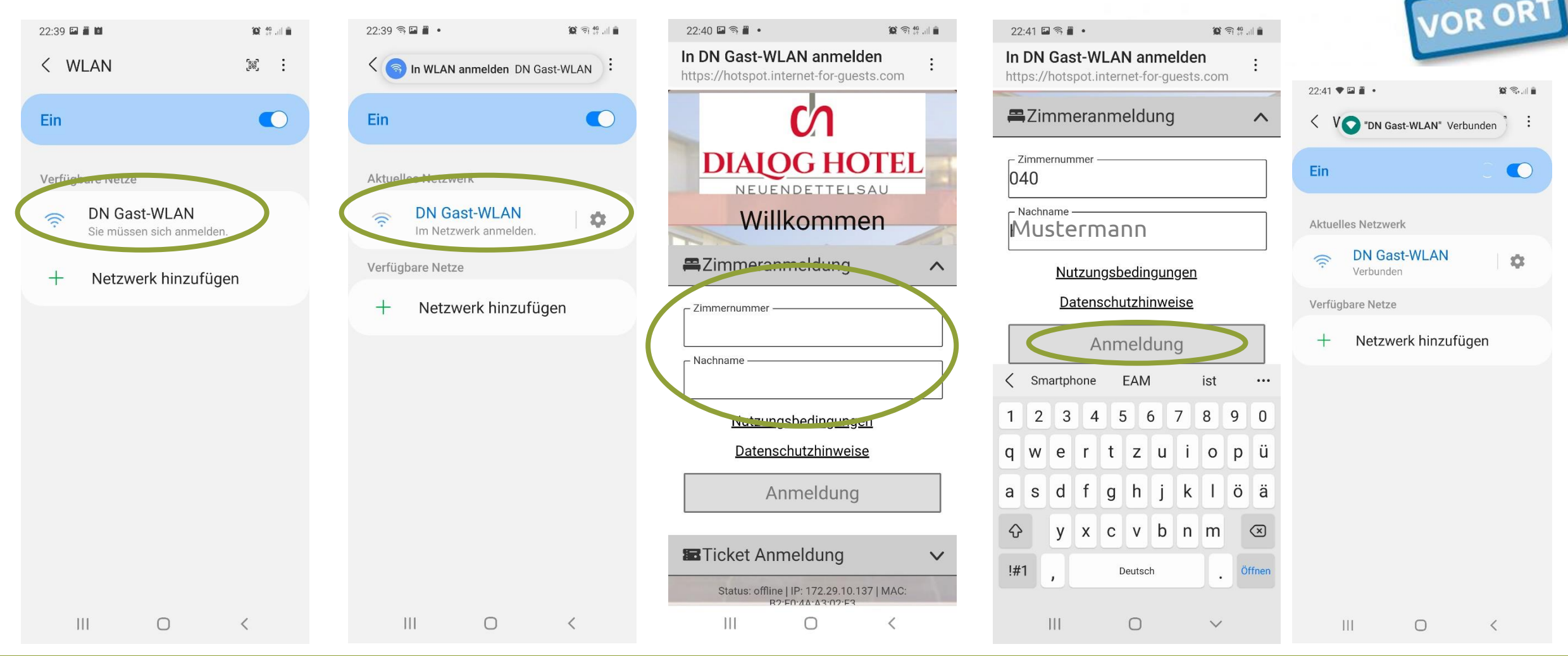

Luitgard Herrmann **Digital-Kompass vor Ort Evangelische Arbeitsgemeinschaft Medien** Seite 23

Digital<br>Kompaşs

## **WLAN zu Hause anmelden**

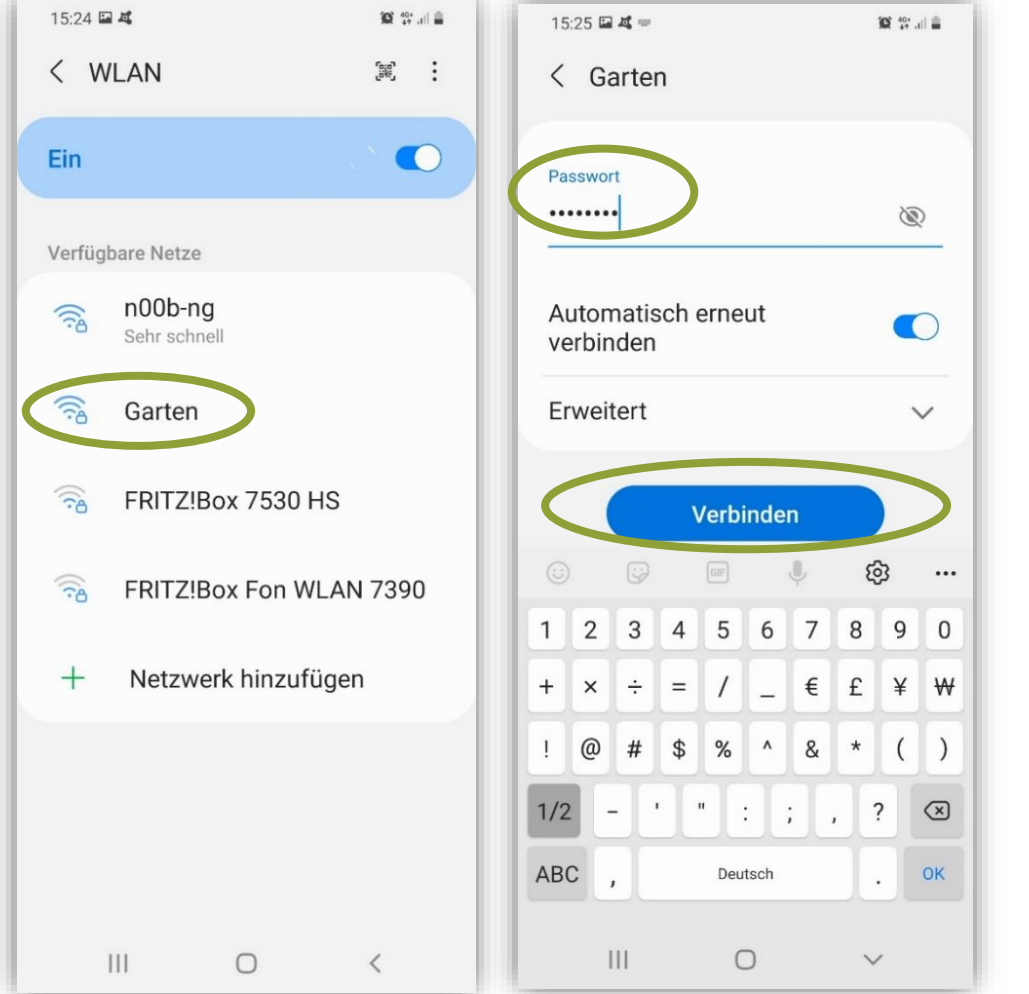

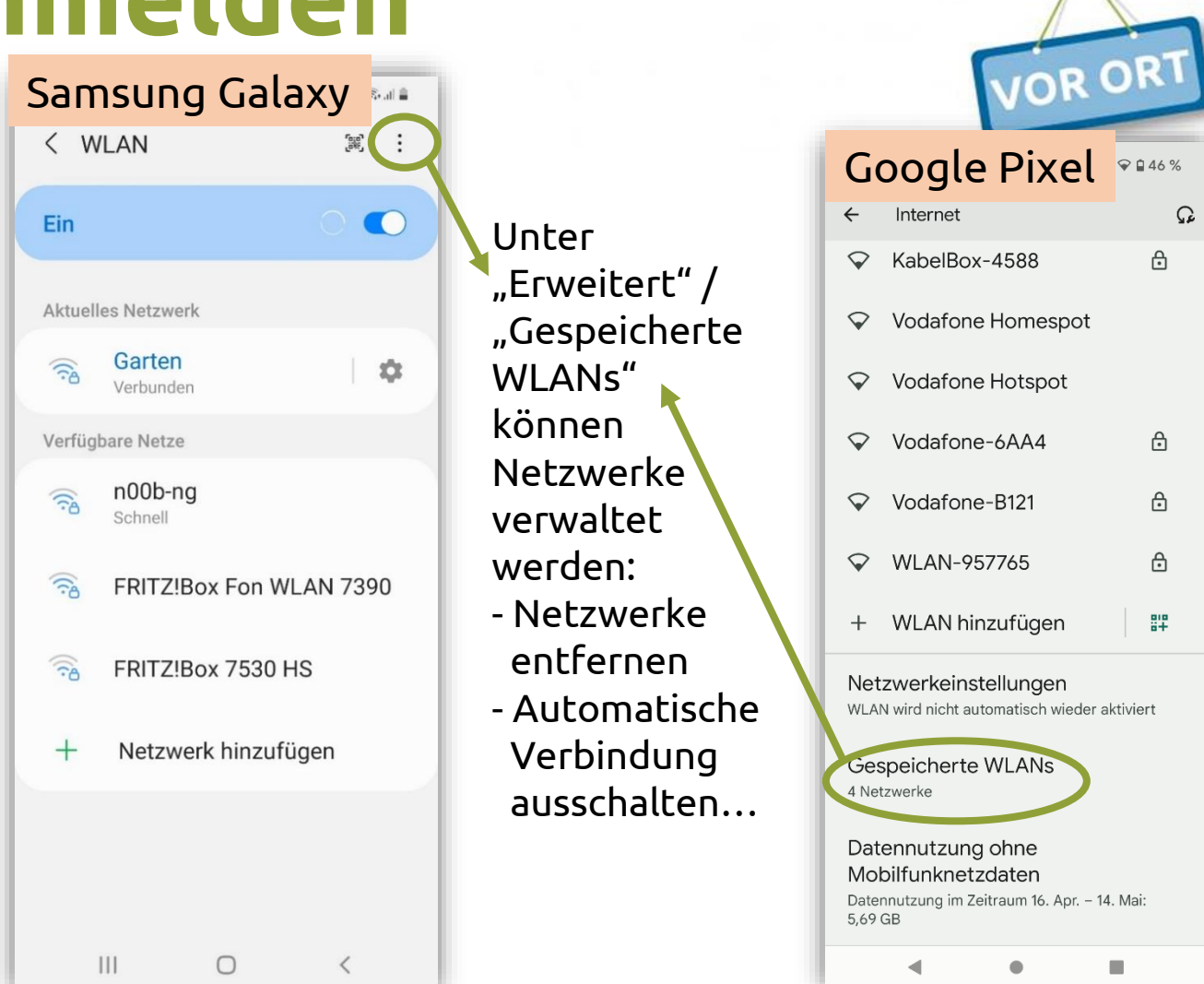

Digital<br>Kompass

Luitgard Herrmann **Digital-Kompass vor Ort Evangelische Arbeitsgemeinschaft Medien** Seite 24

## **WLAN-Netzwerk entfernen**

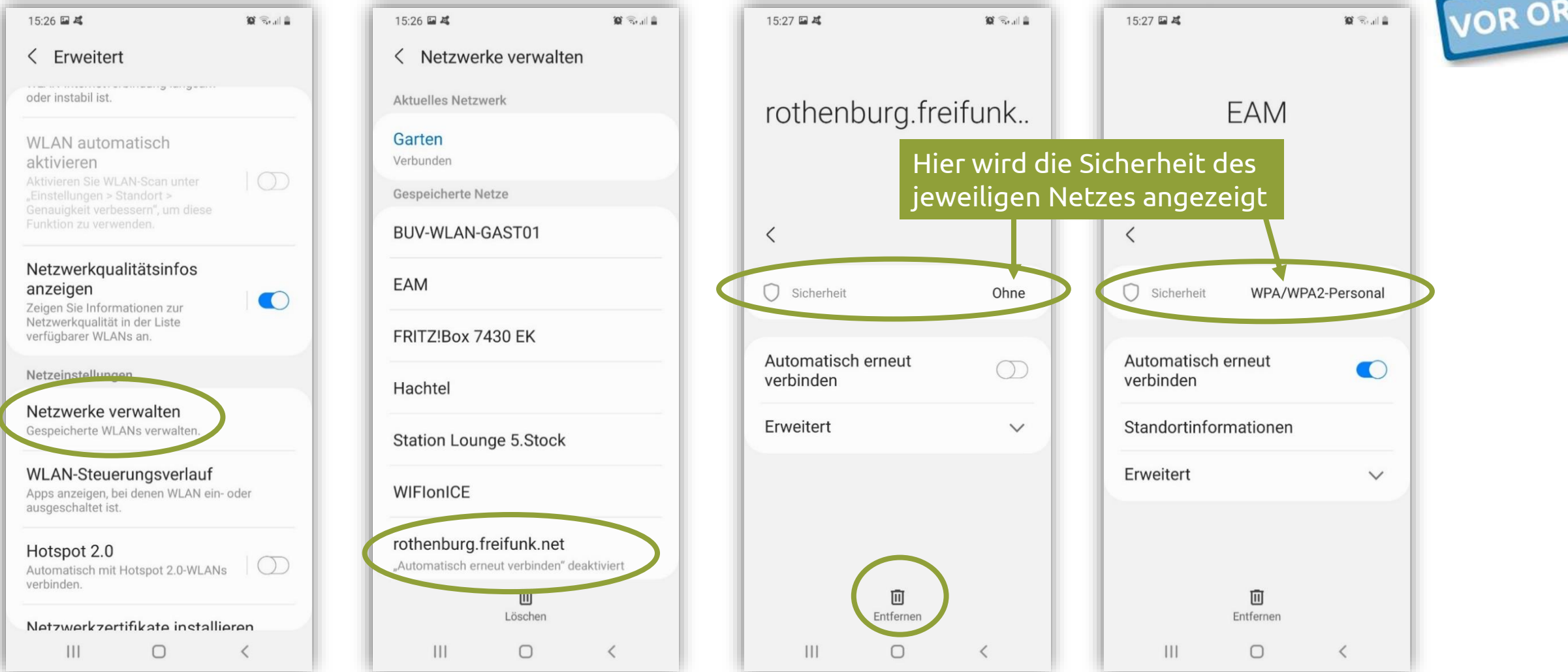

Luitgard Herrmann **Digital-Kompass vor Ort Evangelische Arbeitsgemeinschaft Medien** Seite 25

Digital<br>Kompaşs

#### Digital **WLAN-Netzwerk entfernen –** Kompass **Apple bis einschl. IOS 15 JOR OI**

WLAN-Netzwerke können nicht einzeln gelöscht werden. Es können nur **alle** WLAN-Verbindungen gelöscht werden.

*Einstellungen > Allgemein > Zurücksetzen > Netzwerkeinstellungen*

Dann muss aber auch das Heim-Netzwerk wieder neu eingerichtet werden!

Ein WLAN-Netz kann aber ignoriert werden, dann erfolgt keine automatische Verbindung

#### Netzwerk auf dem iPhone, iPad oder iPod touch ignorieren

- 1. Gehe zu "Einstellungen" > "WLAN".
- 2. Tippe neben dem WLAN-Netzwerk, das dein Gerät ignorieren soll, auf  $(i)$ .
- 3. Tippe auf "Dieses Netzwerk ignorieren" und dann zur Bestätigung auf "Ignorieren".

Screenshot: https://support.apple.com/de-de/HT208941

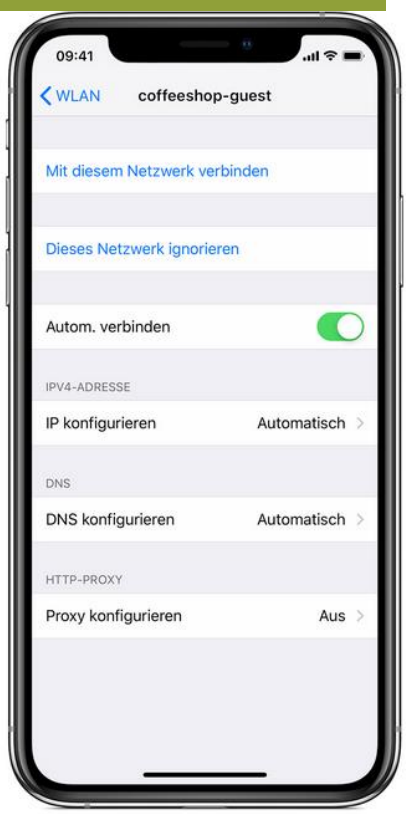

#### Digital<br>Likompass **WLAN-Netzwerk entfernen – Apple ab IOS 16**

*Einstellungen > WLAN* > *rechts oben auf "bearbeiten" tippen* Es werden alle Netzwerke angezeigt, die dem Gerät bekannt sind.

*Auf die Löschentaste neben dem WLAN-Netz, das entfernt werden soll tippen > dann auf "löschen" tippen*

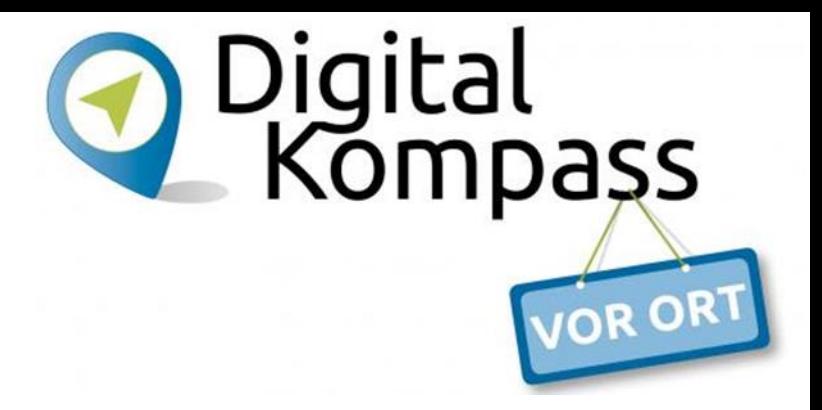

### **Häufige Fragen**

#### Benachrichtigungen an- und ausschalten

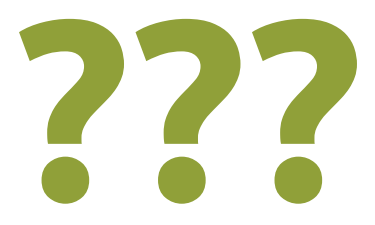

# **Benachrichtigungen – Android**

#### **Push-Benachrichtigungen auf dem Startbildschirm**

- *Einstellungen > Benachrichtigungen*  Allgemeine Einstellungen für Benachrichtigungen (z. B. Erscheinungsbild) festlegen und **Notfallbenachrichtigungen.** Benachrichtigungen für einzelne Apps ein- bzw. ausschalten.
- *Einstellungen > Apps > App-Name > Benachrichtigungen*  Alle Benachrichtigungen für eine App oder bestimmte Arten von Benachrichtigungen ein- bzw. ausschalten. Damit lassen sich z.B. Werbe-Meldungen ausschalten.
- Bei einigen Apps lassen sich weitere Einstellungen *in der App* unter *Einstellungen > Benachrichtigungen* treffen.

Digital

# **Benachrichtigungen – Android**

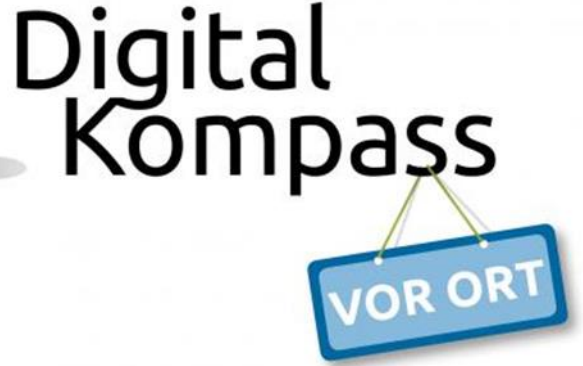

#### **Benachrichtigungen auf dem Sperrbildschirm (Vorschau abschalten!)**

Nur Symbole auf dem Sperrbildschirm anzeigen lassen, damit Unbefugte keine sicherheitsrelevanten Inhalte ablesen können.

• *Einstellungen > Sperrbildschirm > Benachrichtigungen* 

oder

• *Einstellungen > Töne und Benachrichtigungen/ Apps & Benachrichtigungen/Benachrichtigungen > Benachrichtigungen > Benachrichtigungen auf dem Sperrbildschirm*

# **Benachrichtigungen – Apple**

#### **Benachrichtigungen anzeigen lassen**

- *Einstellungen > Mitteilungen*  Benachrichtigungen für einzelne Apps ein- bzw. ausschalten. Erscheinungsbild anpassen.
- *Einstellungen > Mitteilungen* Festlegen, ob Mitteilung auf Sperrbildschirm angezeigt werden soll. Nur Symbol auf Sperrbildschirm anzeigen *Vorschau anzeigen > eine Option auswählen*
- Weitere Einstellungen lassen sich in der jeweiligen App unter *Benachrichtigungen* treffen.

igital

mpass

#### **Häufige Fragen**

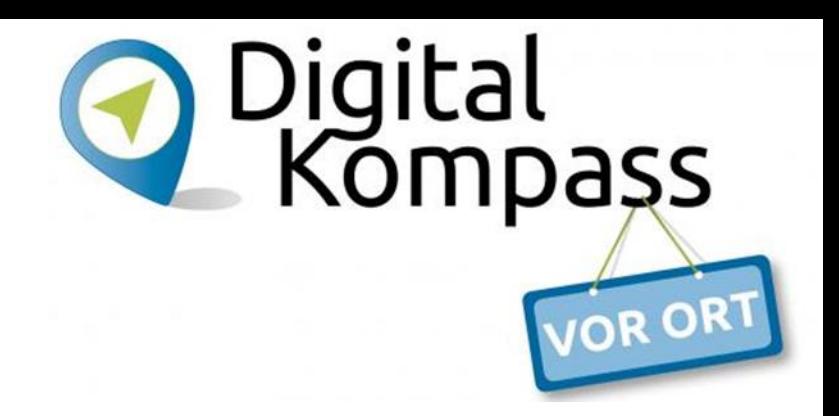

Das Google-Konto Die Apple-ID

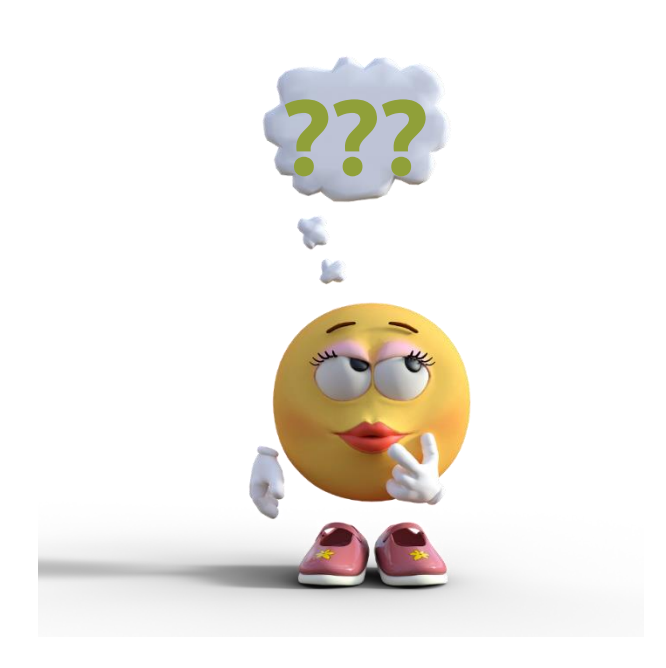

Quelle: Sergei Tokmakov Terms.Law / Pixabay

## **Das Google-Konto – die Apple-ID**

**Google-Konto Android-Geräte**

**Apple-ID Apple-Geräte**

**Ist jeweils das Nutzerkonto (Account) mit dem man auf alle Dienste eines Gerätes zugreifen kann und Geräte mit dem gleichen Betriebssystem untereinander synchronisieren kann.**

Synchronisieren bedeutet, dass Daten auf unterschiedlichen Endgeräten bzw. mit der Cloud auf gleichen Stand gebracht werden.

igital

mpass

### **Einstellungen – Google-Konto**

#### **Einstellen, ob Daten mit Google-Konto synchronisiert werden sollen.**

*Einstellungen > Konten und Sicherung/Cloud u. Konten > Konten verwalten/Konten*

*oder*

*Einstellungen > Passwörter und Konten*

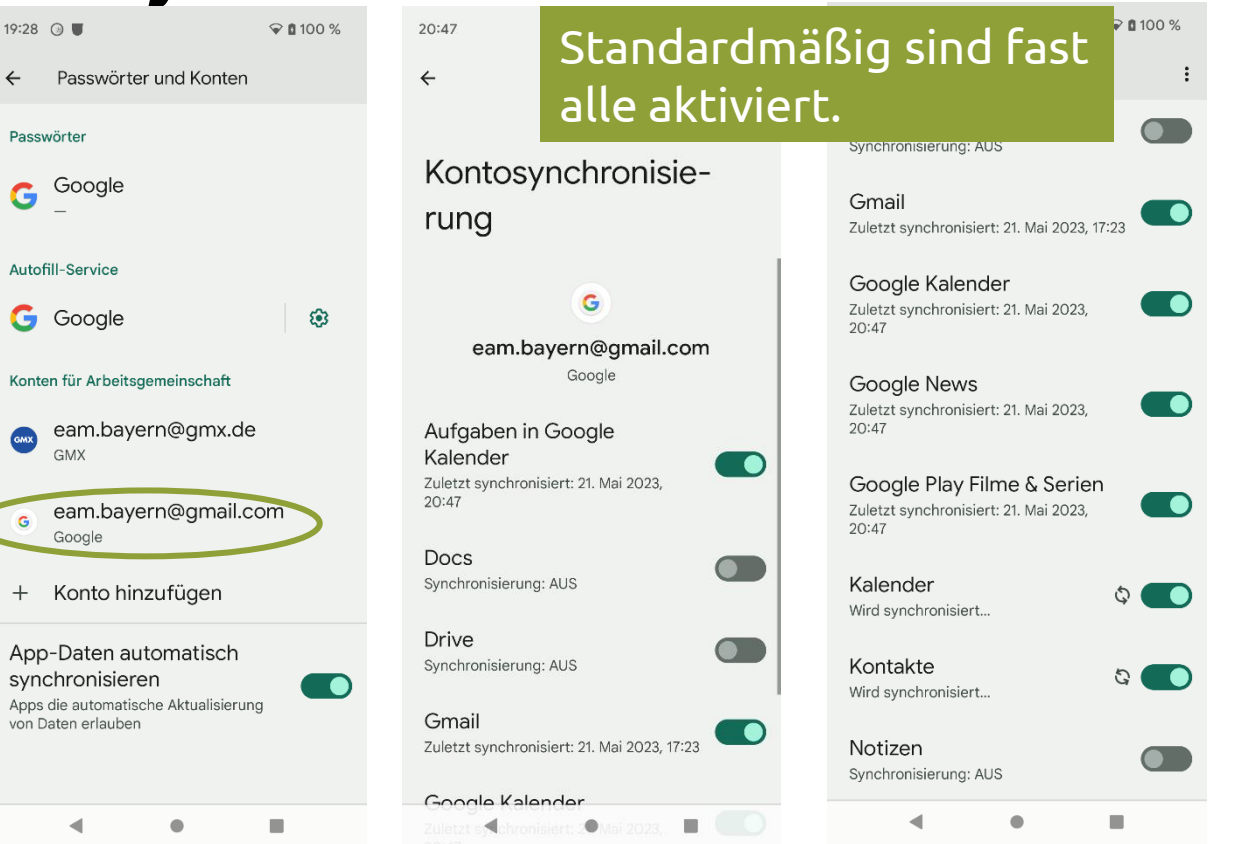

Digital<br>Kompaşs

OR O

Luitgard Herrmann **Digital-Kompass vor Ort Evangelische Arbeitsgemeinschaft Medien** Seite 34

### **Einstellungen – bei Apple**

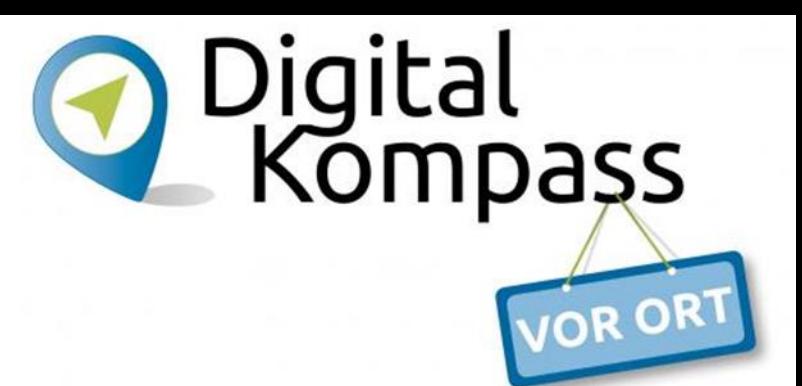

**iPhone und iPad synchronisieren bzw. Daten wie Kontakte, Notizen, Fotos, iMessage-Nachrichten, Sprachmemos, Text(SMS) und Multimedianachrichten (MMS), Gesundheitsdaten auf neues Gerät übernehmen**

• über iCloud auf beiden Geräten mit derselben Apple-ID anmelden *Einstellungen > eigener Name > iCloud > iCloud Drive einschalten* über *Dateien-App* oder *iCloud-Drive-App* können jetzt Daten synchronisiert werden

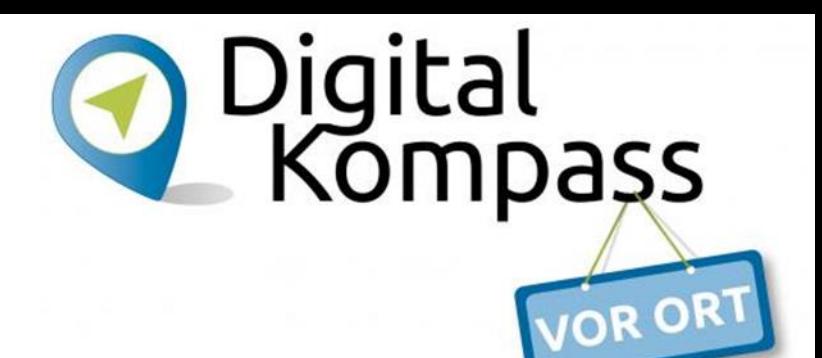

### **Einstellungen – Google-Konto**

#### **Festlegen, ob Daten gesichert werden sollen.**

*Einstellungen > Google > Sicherung* 

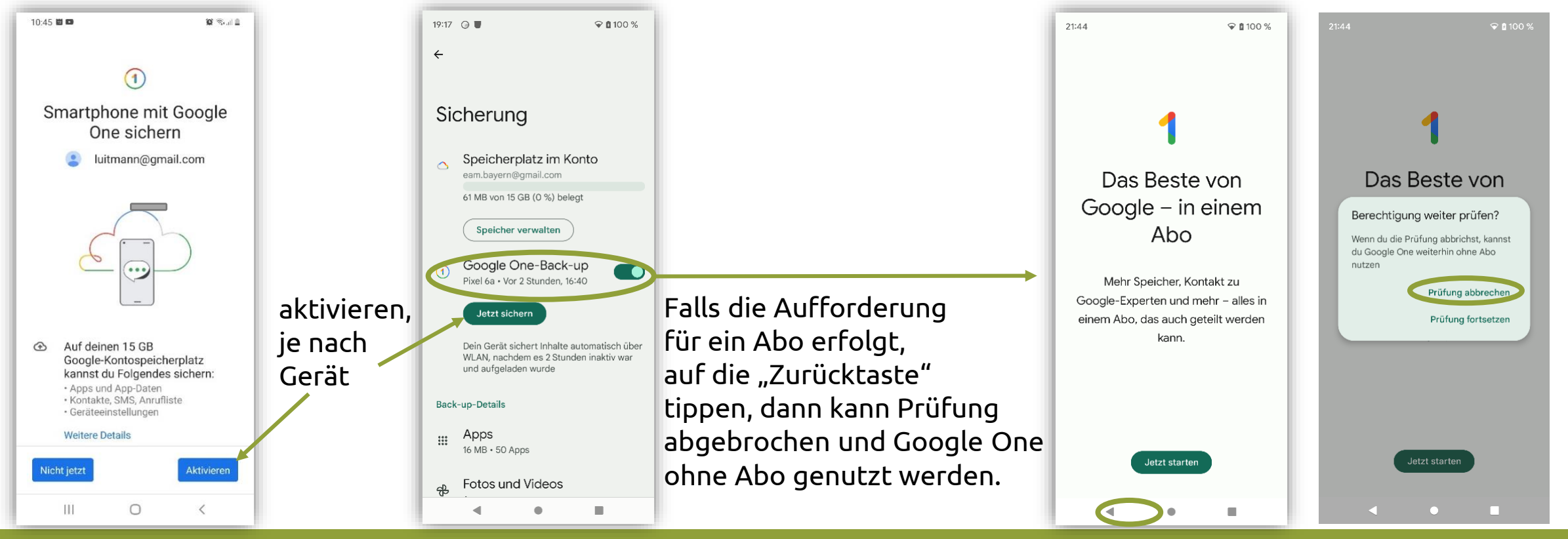

Luitgard Herrmann **Digital-Kompass vor Ort Evangelische Arbeitsgemeinschaft Medien** Seite 36

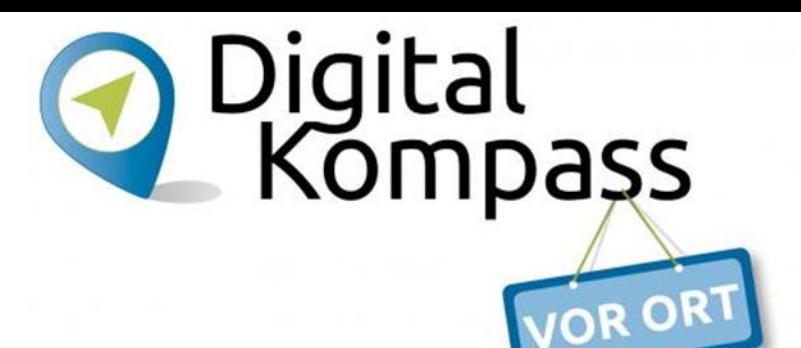

## **Einstellungen – Google-Konto**

#### **Festlegen, ob Daten gesichert werden sollen.**

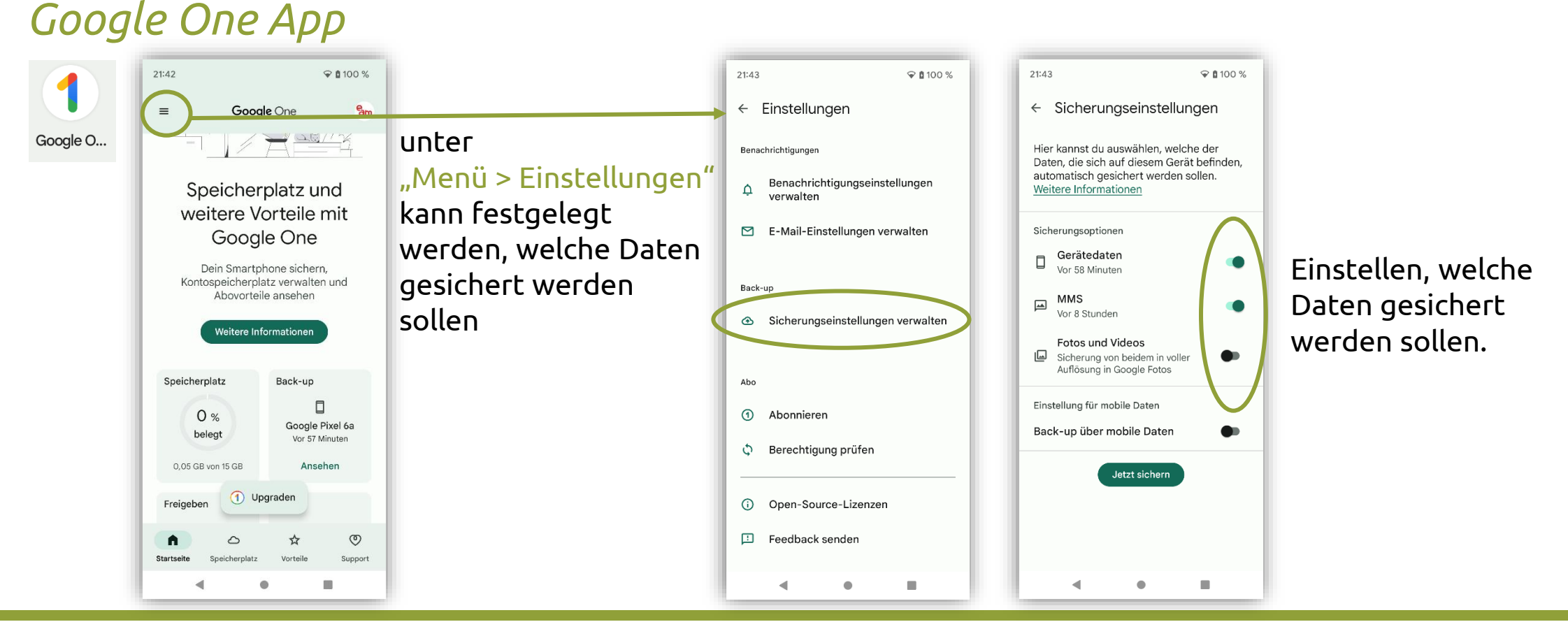

Luitgard Herrmann **Digital-Kompass vor Ort Evangelische Arbeitsgemeinschaft Medien** Seite 37

### **Einstellungen – bei Apple**

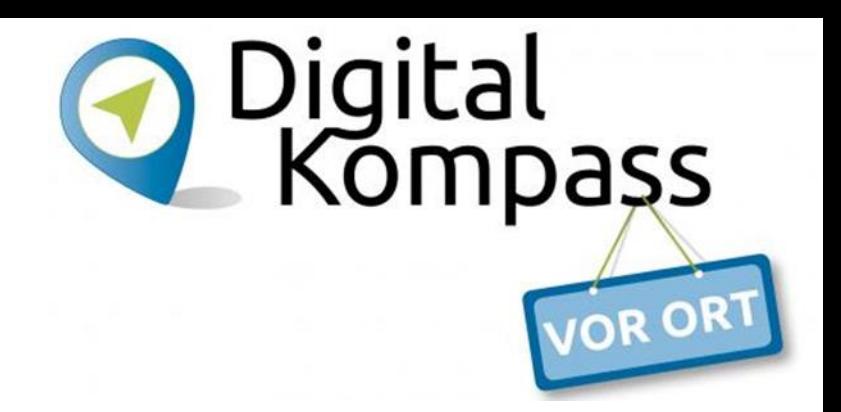

#### **iPhone und iPad – Backup**

• über iCloud

*Einstellungen > eigener Name > iCloud > iCloud-Backup > Backup jetzt erstellen*

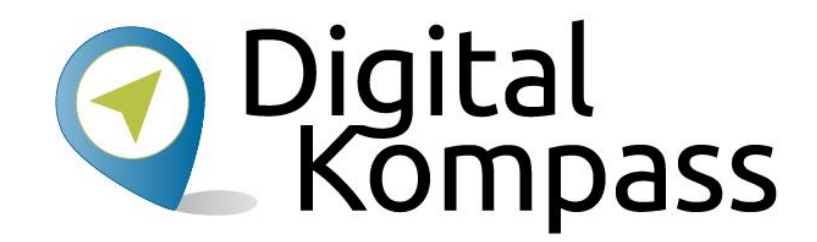

# **Vielen Dank für Ihre Aufmerksamkeit**

Verbundprojekt von: Partner: Gefördert durch:

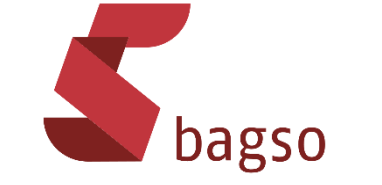

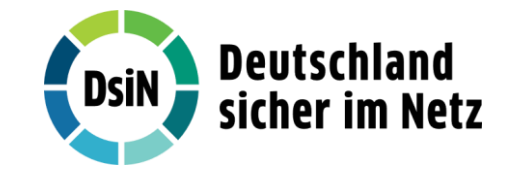

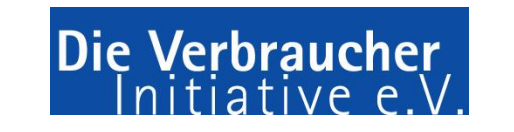

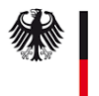

Bundesministerium der Justiz und für Verbraucherschutz

### **Kontakt**

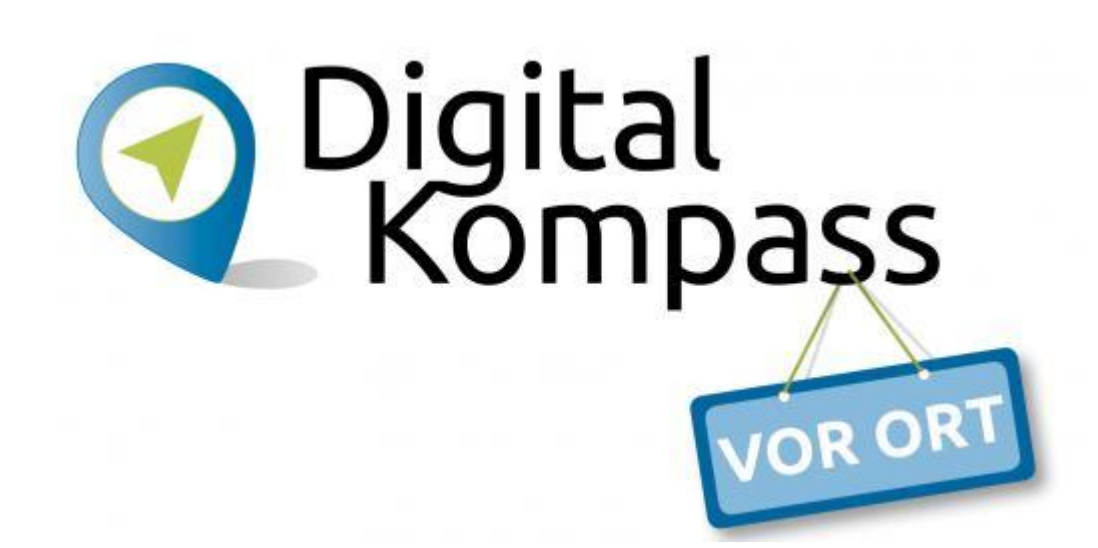

#### **Digital-Kompass-Standort München**

Kufsteiner Platz 1 81679 München bildung@def-bayern.de [www.def-bayern.de](http://www.def-bayern.de/)

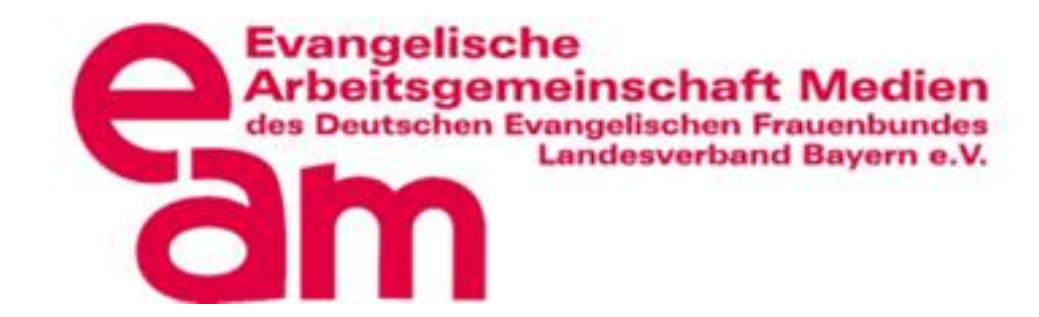

#### **www.digital-kompass.de**